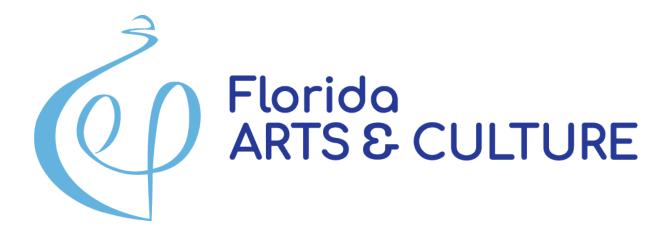

# **Expenditure Log Best Practices**

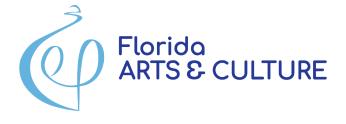

### **Meeting Etiquette**

- Participants will be muted
- Video is disabled
- Chat feature is available
- Q&A will take place at the end

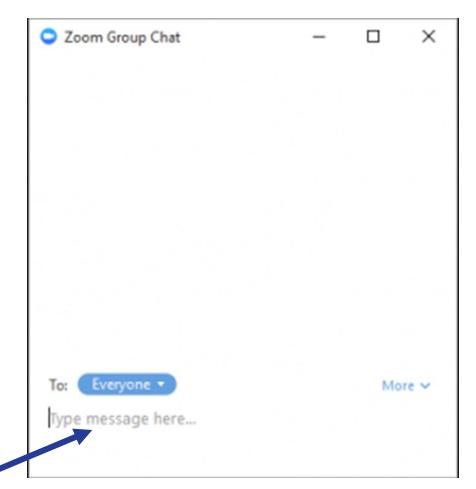

**TYPE HERE** 

### WHY EXPENDITURE LOGS?

- Compliance with your contract
- To get your next payment
- Needs to be clear for potential audits.
- Tracking budget spending

- Identifies when you need a budget amendment
- Avoids needing to return funds to the state

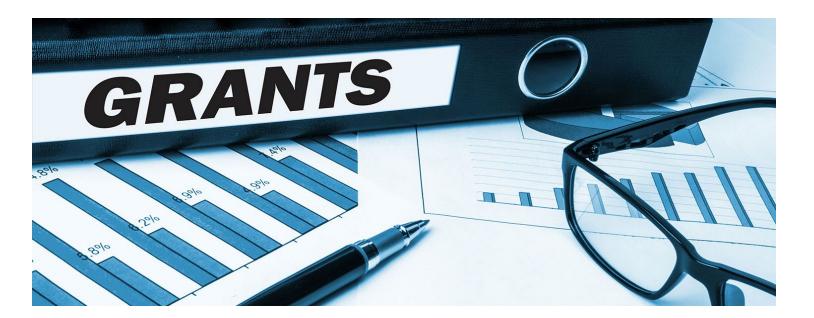

### **EXPENDITURE LOG BASICS**

- The Expenditure Log documents expenditures of Grant Funds.
- No need to include Cash Match or In-Kind transactions in the log.
- ❖ Do not group expenditures together! Enter EACH transaction separately.
- This log will be updated throughout the grant period until it accounts for your full award amount.
  - Must log the amount paid to date to receive funds.\*
- ❖ You may only expend grant funds in the budget categories indicated in the grant award agreement budget. Check the totals, you can only exceed them by +/- 20%.

### **ACCESSING THE LOG**

From the Grants menu, choose "My Grants" and select the "Details" button next to your current grant to go back to the Grant Record Details page (The Hub)

#### My Grants

|                   |                      |                                                                              |                         |                       |              |        | View All           |
|-------------------|----------------------|------------------------------------------------------------------------------|-------------------------|-----------------------|--------------|--------|--------------------|
| Enter Grant Nu    | mber, Organiza       | tion Name, Project Name,                                                     | Program or Program A    | ssigned Number:       |              |        |                    |
| Orag a column hea | der and drop it here | to group by that column                                                      |                         |                       |              |        |                    |
| Grant Number      | Project Number       | Grant Name                                                                   | Program                 | Organization          | Award Amount | Status | Actions            |
| 21.h.sm.100.100   |                      | Bethlehem Methodist<br>Episcopal Cemetery<br>Conservation Management<br>Plan | Small Matching          | University of Florida | \$12,500     | Funded | i Details  Details |
| 21.c.ps.170.187   |                      | Florida Museum General<br>Program Support 2021                               | General Program Support | University of Florida | \$49,027     | Funded | <i>i</i> Details   |
| 21.c.ps.170.193   |                      | Harn Museum of Art General<br>Program Support 2021                           | General Program Support | University of Florida | \$48,399     | Funded | <i>i</i> Details   |

### **ACCESSING THE LOG**

Scroll down to the Forms and Reports section and click the Edit Log button to access the Expenditure Log.

#### Forms and Reports

| Description           | Due Date | Submitted Date | Last Modified By | Modified Date | Status    | Actions    |
|-----------------------|----------|----------------|------------------|---------------|-----------|------------|
| Expenditure Log       |          |                |                  |               |           | ▲ Edit Log |
| Contract Details Form |          | 6/30/2023      | Abstein, Teri    | 6/30/2023     | Available | ▲ Edit     |

#### **Contact Information**

### ADDING AN EXPENDITURE

On the Expenditure Log page, click the Add New Record button. It will open a new page where you will begin adding expenditures.

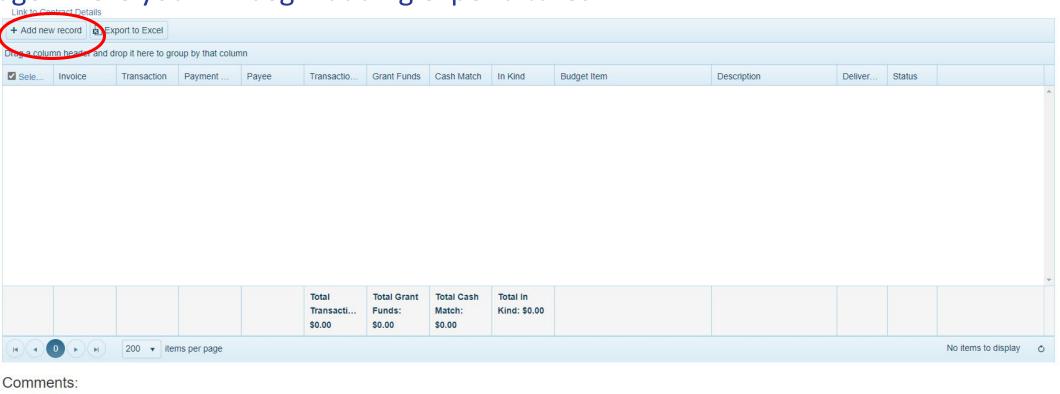

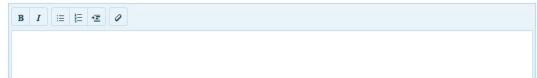

### **ADDING AN EXPENDITURE**

Use the entry boxes to provide the following information:

- ❖ Invoice Add the invoice number
- ❖ Transaction Number Unique number of transaction in your accounting system or financial institution. Example - "Check 2058," "EFT 289," or "Debit 7338."
  - NOTE: Each line item must include either an Invoice or Transaction number, but it is not necessary to include both.
- Payment Date The date of transaction MM/DD/YYYY format.
- ❖ Payee The name of the person or organization to whom money is paid (this should not be your organization).

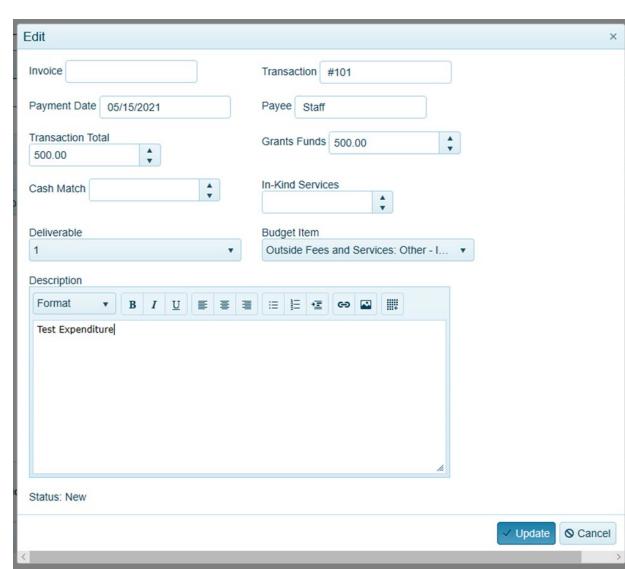

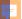

### **ADDING AN EXPENDITURE**

- **❖ Transaction Total** TOTAL amount of transaction.
- ❖ **Grant Funds** PORTION of transaction attributed to grant funds. Must be less than or equal to the Transaction Total.
- ❖ Cash Match the remainder of the transaction total if it exceeds the amount of grant funds.
- ❖ In-Kind Leave blank
- Deliverable Choose the Deliverable that corresponds to the expenditure.
- ❖ Budget Category Select the budget category that corresponds to this transaction. NOTE: You may only expend grant funds in the budget categories/line items that include grant funds in the contract budget. Check Contract Details if unsure.
- ❖ Description Provide a BRIEF description of the expenditure.

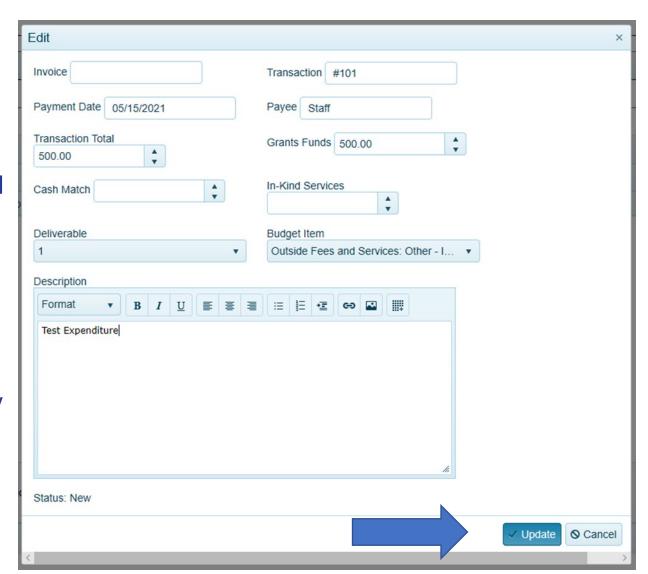

### SUBMITTING THE LOG

#### Grant Funds Expenditure Log

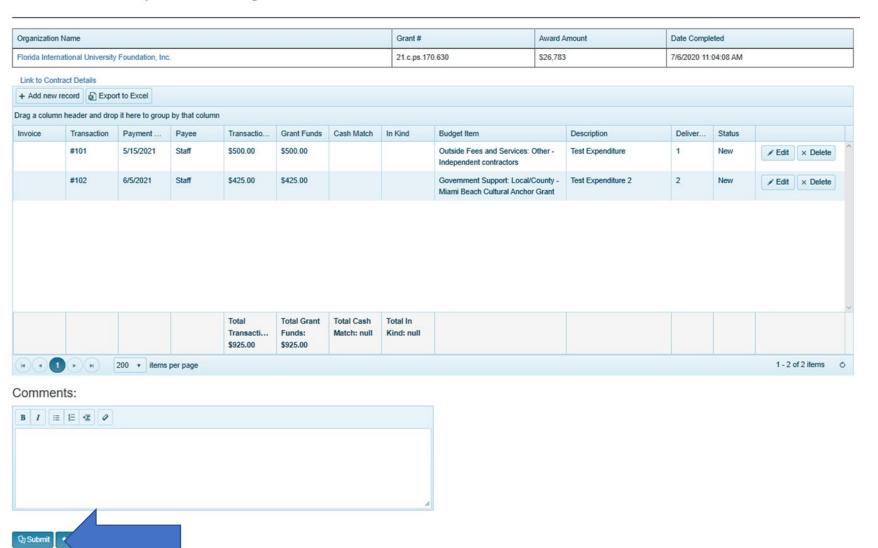

### RETURNED EXPENDITURES

Once an expenditure is submitted, you are no longer able to edit or delete it.

If you need to edit a submitted entry, please ask your Program Manager to return it to you. If there is an entry that is incorrect, the Expenditure Log will be returned to you for corrections.

| Invoice | Transaction | Payment Date | Payee                    | Transaction Total | Grant Funds | Cash Match | In Kind | Budget Category List                | Description                | Deliverable | Status   |                  |
|---------|-------------|--------------|--------------------------|-------------------|-------------|------------|---------|-------------------------------------|----------------------------|-------------|----------|------------------|
| 1003    | Check 2058  | 9/10/2017    | Company,<br>Inc.         | \$1,000.00        | \$500.00    | \$500.00   |         | Outside Fees and<br>Services: Other | Equipment rental for event | 1           | Approved |                  |
| 651     | Check 2059  | 9/10/2017    | John Smith               | \$2,000.00        | \$2,000.00  |            |         | Personnel<br>Programmatic           | Program staff salary       | 1           | Returned | ✓ Edit  × Delete |
|         | EFT 129     | 9/12/2017    | Marketing<br>Vendor Inc. | \$800.00          |             | \$800.00   |         | Marketing                           | Event promotion            | 1           | Approved |                  |

### RULES OF THE LOG

- Remember to follow your Contract Budget when completing the expenditure log.

  All of your expenditures must be allowable items that fit into the categories in your contract budget.
- ❖ There is a 20% leeway that you can use if you spent more/less that you initially thought.
- You can list a single transaction multiple times if it is allocated to multiple budget categories
  - Example The Executive Director is allocated 50% to Personnel: Administrative and 50% to Personnel: Programmatic, you would add the single transaction twice, allocating half of the transaction to each of the different budget categories.
  - This applies to larger transactions like payroll company transfers too.

### PAYROLL COMPANIES

- Payee names **must** match what is on the bank statement.
  - For direct deposits to payroll companies, the "payee name" will be the company.
- Use the description box.
  - A payroll breakdown in the description is very helpful to the program manager.
  - Example: "John Doe \$500, Jane Way \$500, Jean Picard \$500"
  - Include any benefits the employer pays on behalf of the employees in this breakdown.
  - Remember that the grant only funds the employer's responsibility of the taxes. It does not fund federal income taxes.

#### Ę

### PAYROLL COMPANIES

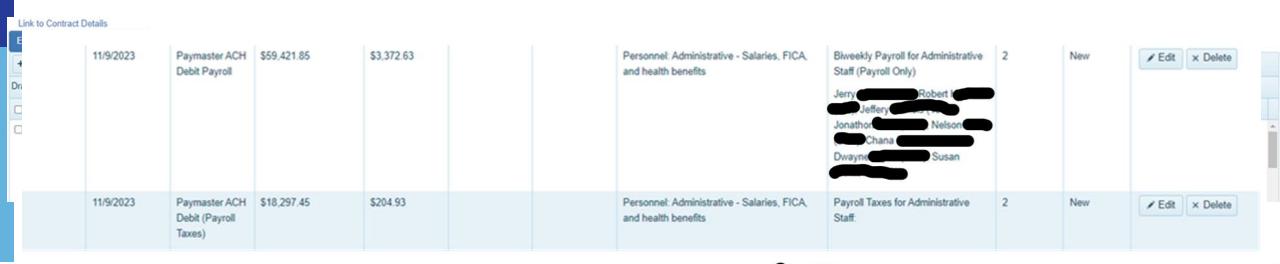

13.00
07/05 ACH CORP DEBIT BILLING AUTHNET GATEWAY ARTSERVE.ORG St.
07/05 ACH SETTLEMENT
12,593.54
07/10 DEBIT CARD PURCHASE FAST PRINTZ 07-06 954-376-8416

11/09 ACH DEBIT

5BRB EEDIRDEP CENTER FOR CREATIV 1ST REPUBLIC BA

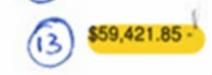

### **BEST PRACTICES**

- \* Payee names **must** match what is on the bank statement.
  - Sebastian Crabby should be written as that not S.R. Crabby or Seb Crabby
- For indirect payments, describe the transaction in the comments.
  - Example: "Paid to Paul for JoAnn's receipt." Be able to produce the receipt for an audit.
- The payment date should be the date of the payment, **not** the invoice
- Cash transactions are allowed, but not encouraged. Must still have documentation of payment and what it was for; including a signed and dated receipt.
- Zelle, credit cards, etc. all have transaction numbers find them for the log
- ❖ Payroll also has a transaction number with your bank, must have for final report.
- If you're struggling to find a transaction number, call your program manager.

#### Ę

### **GRANT PROGRAM MANAGERS**

**Teri Abstein – Financial Admin** 

Teri.Abstein@DOS.MyFlorida.com

**Cultural Facilities** 

**Adrianne Morrison Hogan** 

Adrianne.Hogan@DOS.MyFlorida.com

Multidisciplinary

**Arts in Education** 

**Cassandra White** 

Cassandra.White@DOS.MyFlorida.com

Music

**Artist Projects** 

Sam Brown – Arts Admin

Samuel.Brown@DOS.MyFlorida.com

Literature Visual Arts

Media Arts Presenter

**Traditional Arts** 

**Paul Gabbard** 

Paul.Gabbard@DOS.myflorida.com

Dance

**Community Theatre** 

<u>Professional Theatre</u>

**Patricia Singletary** 

Patricia.Singletary@DOS.MyFlorida.com

Museums Underserved

LAA/SSO Media Arts

## QUESTIONS

### **ANSWERS**

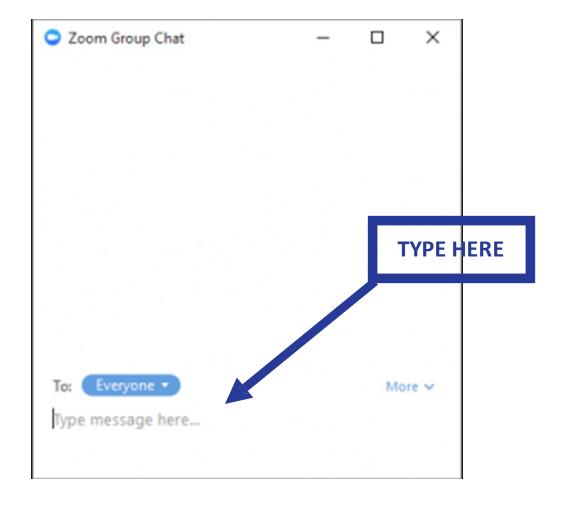

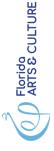

Links for the presentation and materials will be emailed to today's participants after the session.